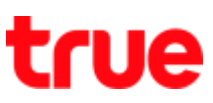

## **การตั้งค่าภาพพื้นหลัง บน True Super Hero 4G Super Entertainment**

1. หน้าจอหลัก เลือก **เมนูหลัก (Menu)** 2. เลือก **การตั้งค่า (Settings)**

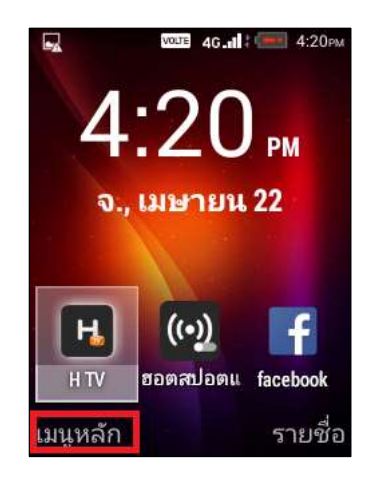

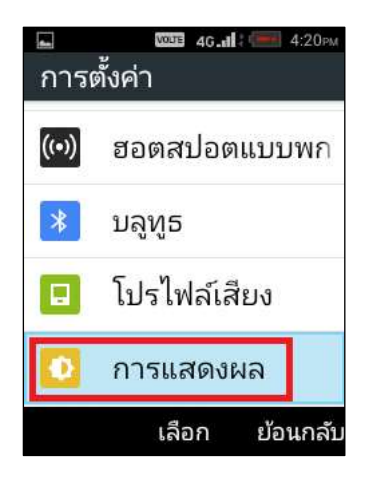

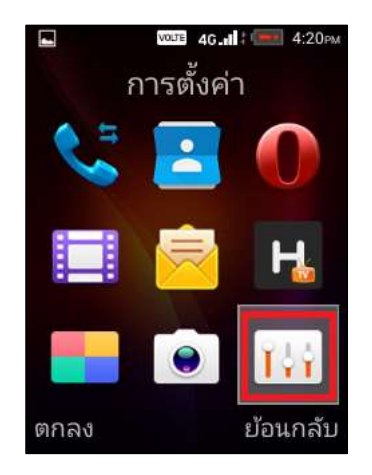

3. เลือก **การแสดงผล (Display)** 4. เลือก **วอลเปเปอร์ (Wallpaper)**

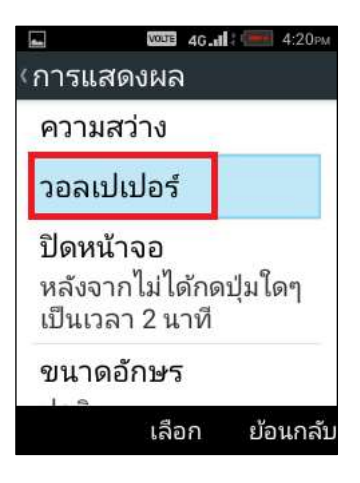

TRUE CORPORATION PUBLIC COMPANY LIMITED 18 TRUE TOWER, RATCHADAPHISEK ROAD, HUAI KHWANG, BANGKOK10310 THAILAND WWW.TRUECORP.CO.TH

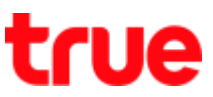

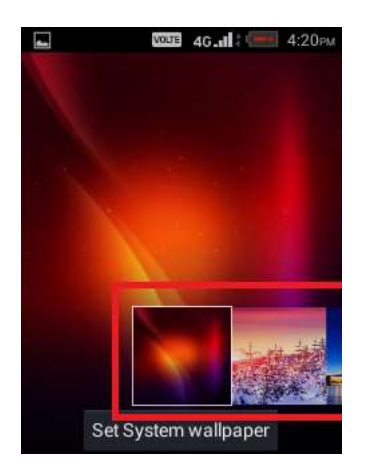

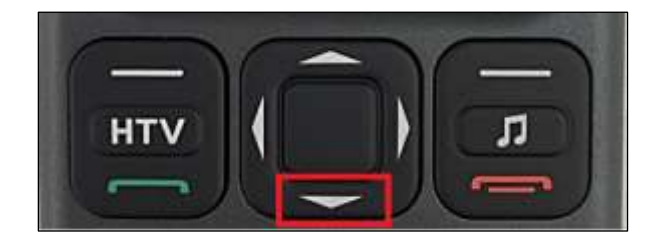

5. เครื่องจะแสดงภาพวอลล์เปเปอร์ทั้งหมดที่มี 6. เลื่อนไปยังภาพวอลล์เปเปอร์ที่ต้องการเลือกใช้งาน

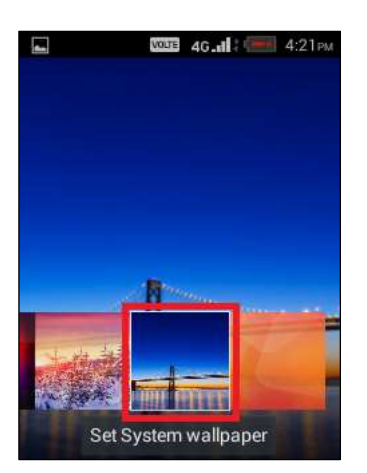

7. ที่ปุ่มทิศทางบนแป้นตัวเครื่อง กดปุ่มล่าง 8. จะปรากฏแถบสีที่ Set System wallpaper กดเลือกที่นี่

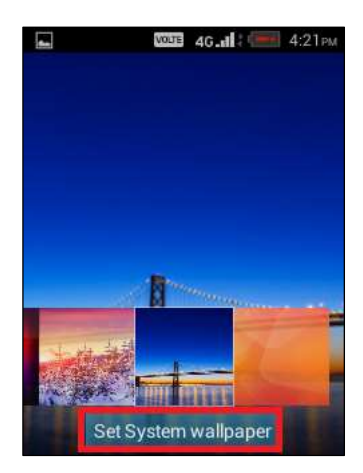

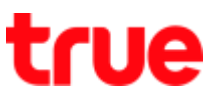

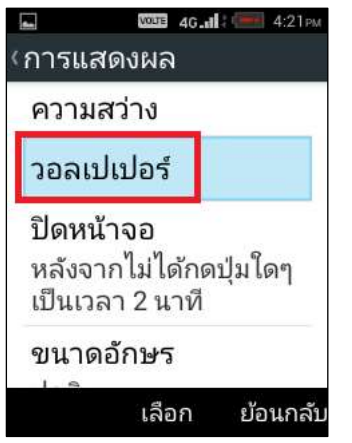

9. จะกลับมาหน้าจอการแสดงผล (Display) อีกครั้ง 10.กลับมาหน้าจอหลัก จะพบว่าภาพพื้นหลังได้เปลี่ยนไป ตามที่เลือกไว้แล้ว

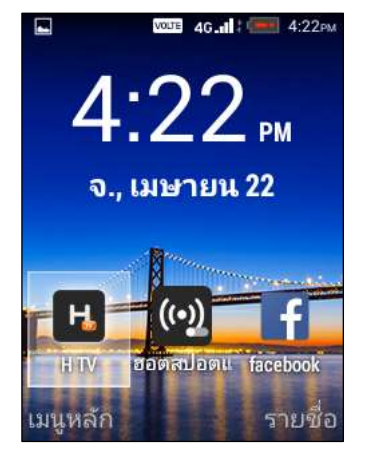